## kfa **CONNECT**

## User Guide

Magic Tax for Keyloop Version: v1.6 Last revision: 18/04/2023

## kta **CONNECT**

Magic Tax has been designed and developed by KFA Connect for Keyloop Drive & Keyloop Autoline.

MAGIC TAX

The solution is HMRC recognised MTD for VAT Bridging Software, allowing Keyloop users to file their VAT returns and comply with HMRC legislation.

MTD for VAT made easy, using the 'VAT Summary Report(s)' in the exact format it is extracted from the Keyloop solution.

## **keylcop**

## Table of Contents

- 1. [Sign up to MTD for VAT with HMRC](#page-4-0)
- 2. [Register for a Magic Tax User Account & Free Trial](#page-7-0)
- 3. [Authorise Magic Tax \(to interact with HMRC\)](#page-13-0)
- 4. [Add a Company to Magic Tax Dashboard](#page-17-0)
- 5. [Apply for a Magic Tax Free Trial or Licence](#page-20-0)
- 6. [Set up Tax Groups & Tax Codes](#page-27-0)
- 7. [Licence Management & Licence Renewal](#page-32-0)
- 8. [Manual Adjustments in Keyloop Solution](#page-36-0)
- 9. [Keyloop VAT Summary Report Extract](#page-38-0)
- 10. [Submit a VAT Return](#page-43-0)
- 11. [Passwords](#page-48-0)
- 12. [Contact](#page-51-0)

#### Already Signed up for Making Tax Digital for VAT with HMRC?

YES No [Skip this step](#page-7-0) [Next step](#page-4-0)

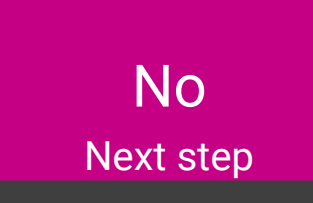

<span id="page-4-0"></span>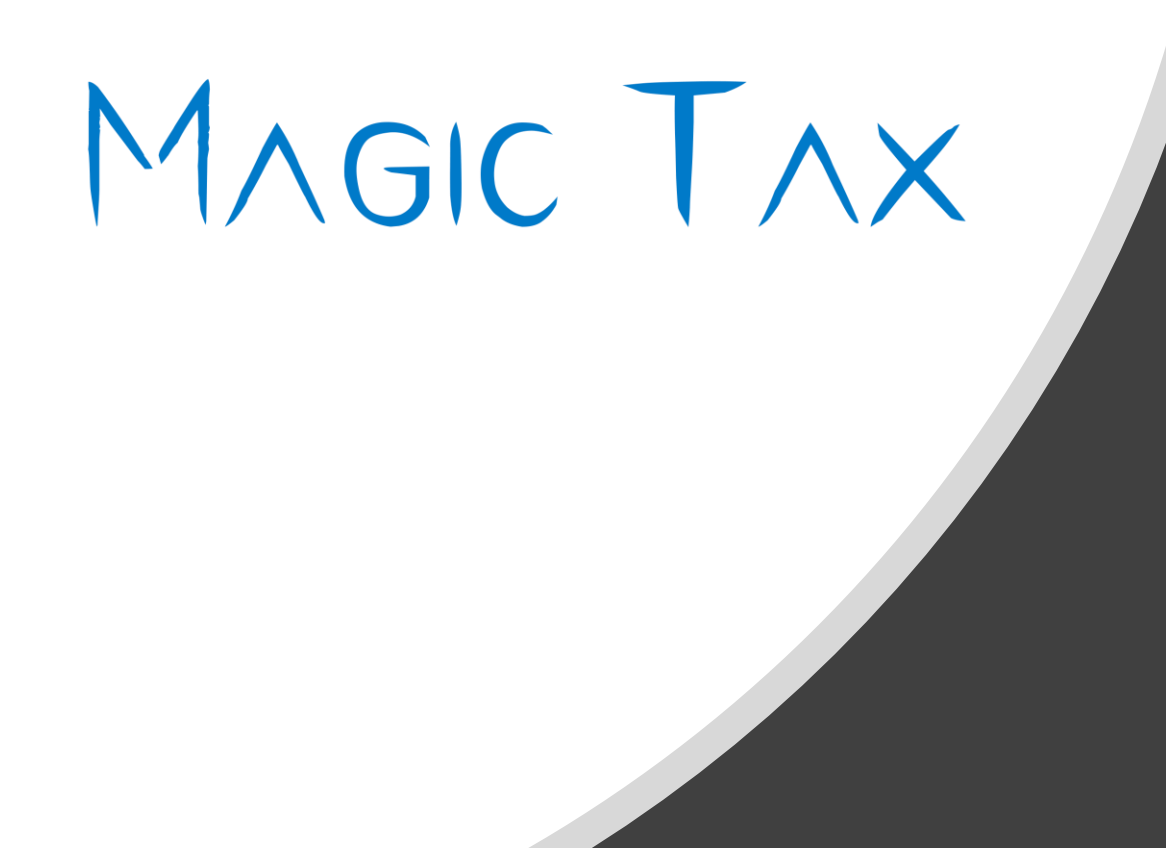

## 1. Sign up to Making Tax Digital (VAT) with HMRC

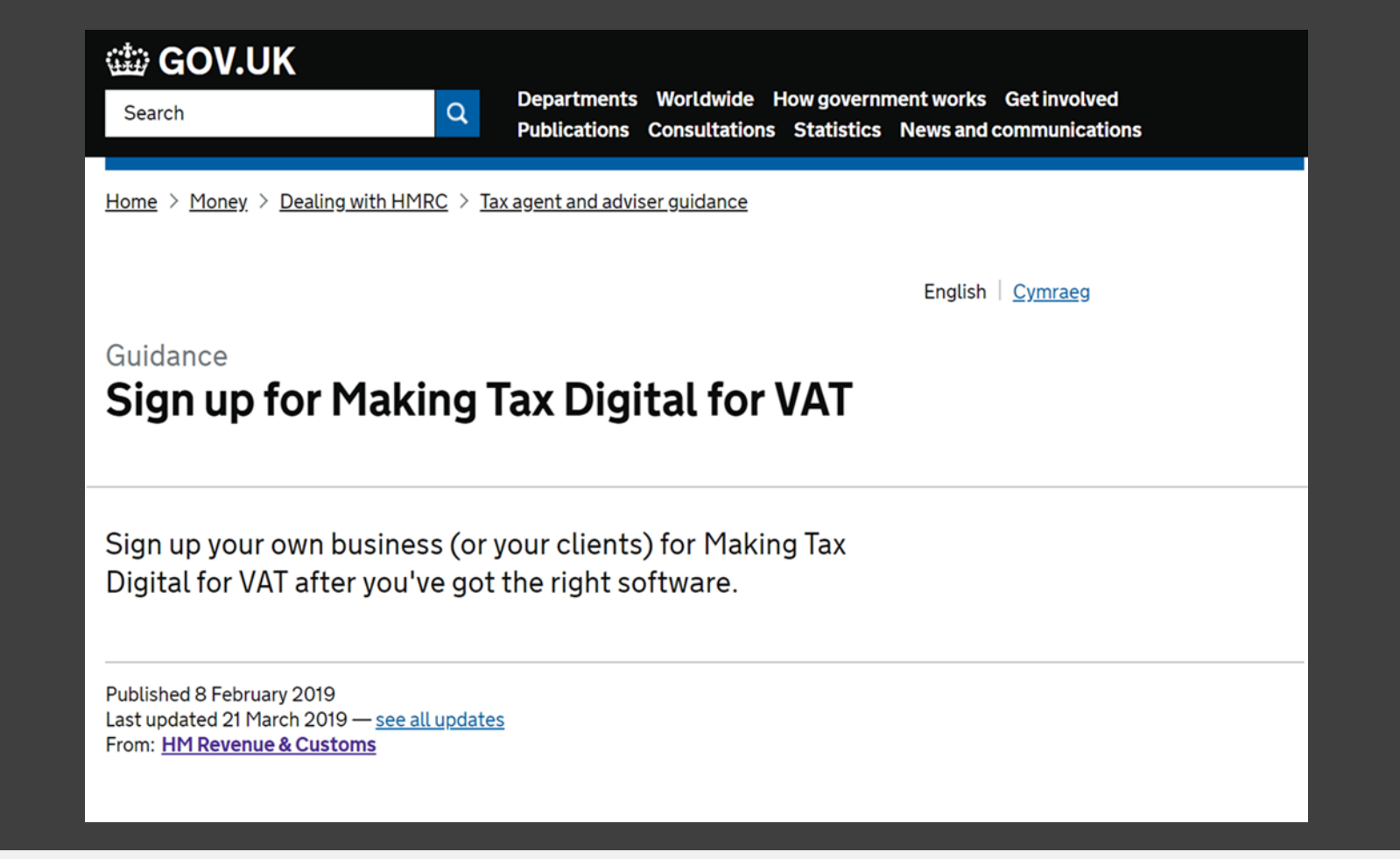

#### MTD for VAT Sign-up

If you haven't already done so, you should first [Sign-up for Making Tax Digital \(HMRC\).](https://www.gov.uk/guidance/sign-up-for-making-tax-digital-for-vat)

You will need the following HMRC credentials:

- ✓ Government Gateway User ID
- ✓ Government Gateway Password

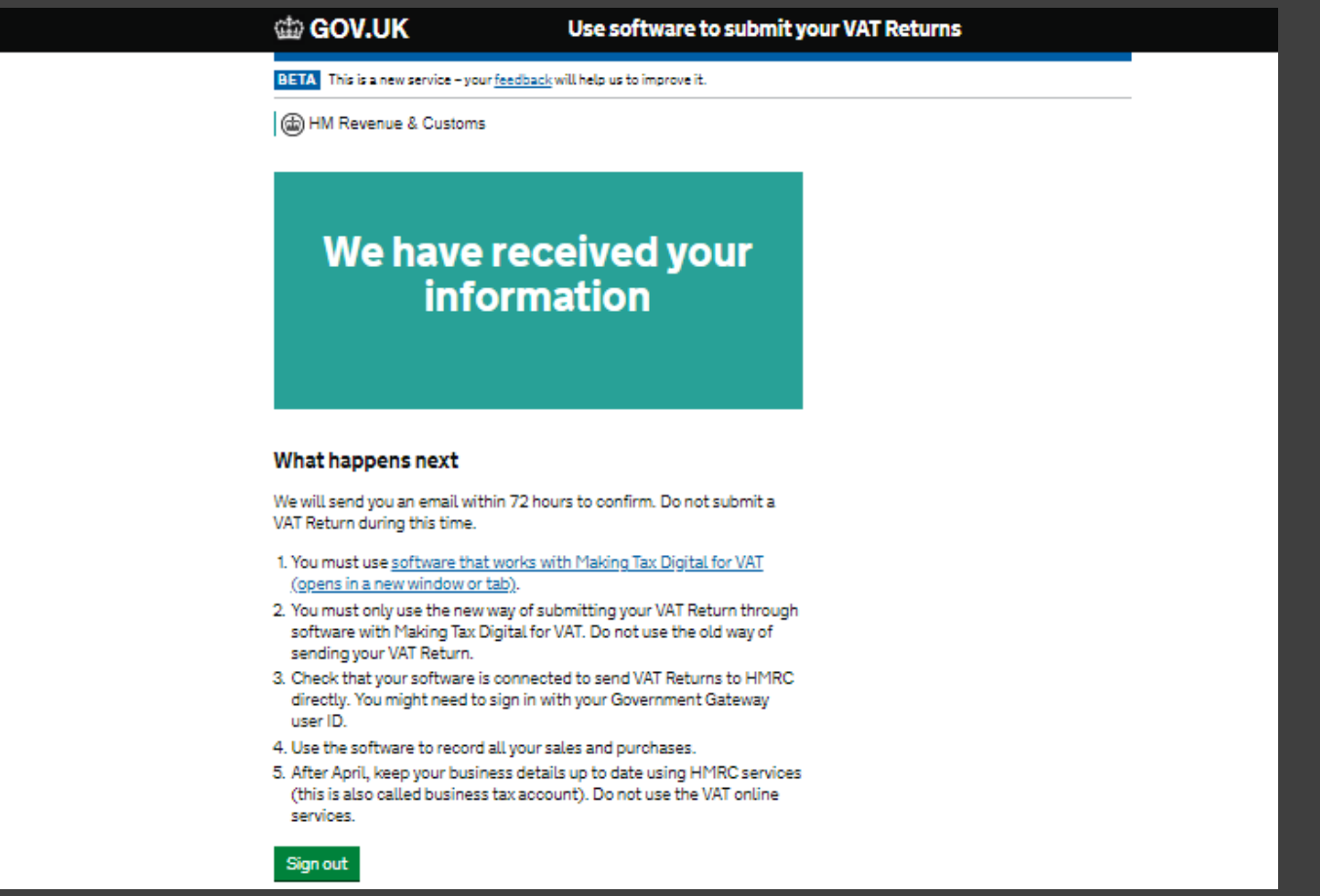

#### **HMRC** Confirmation

You will receive an email from HMRC, to confirm your request to sign-up.

You may need to wait up to **72 hours** for email confirmation of your sign-up before you can proceed.

**NB: You will be able to Register for Magic Tax, however, you will need to wait for the confirmation from HMRC before you can 'Authorise HMRC', 'Add a Company' or 'Submit a VAT Return' using Magic Tax.** 

## <span id="page-7-0"></span>2. Register for a Magic Tax Account & Free Trial

## MAGIC TAX - QUICK

**Magic Tax** - Bridging Software developed for users of **Keyloop** (CDK) DMS solutions.

**ALREADY REGISTERED? SIGN IN** 

**REGISTER & START FREE TRIAL** 

#### Magic Tax Register & Free Trial

Magic Tax is available on a 3-month\* FREE trial, allowing users to file one VAT return using the solution.

To register, visit [Magic Tax](https://magictax.co.uk/) and click on the 'Register & Start Free Trial' button.

You will be taken to the Magic Tax registration page.

\*FREE trial ends after 3 months or when you have made a submission to HMRC – whichever comes first.

<span id="page-9-0"></span>Reaister

#### Register

In order to submit your VAT returns digitally, first you will need to sign up your business for 'Making Tax Digital for VAT'. You will not be able to submit a VAT return using the Magic Tax service until this step has been completed.

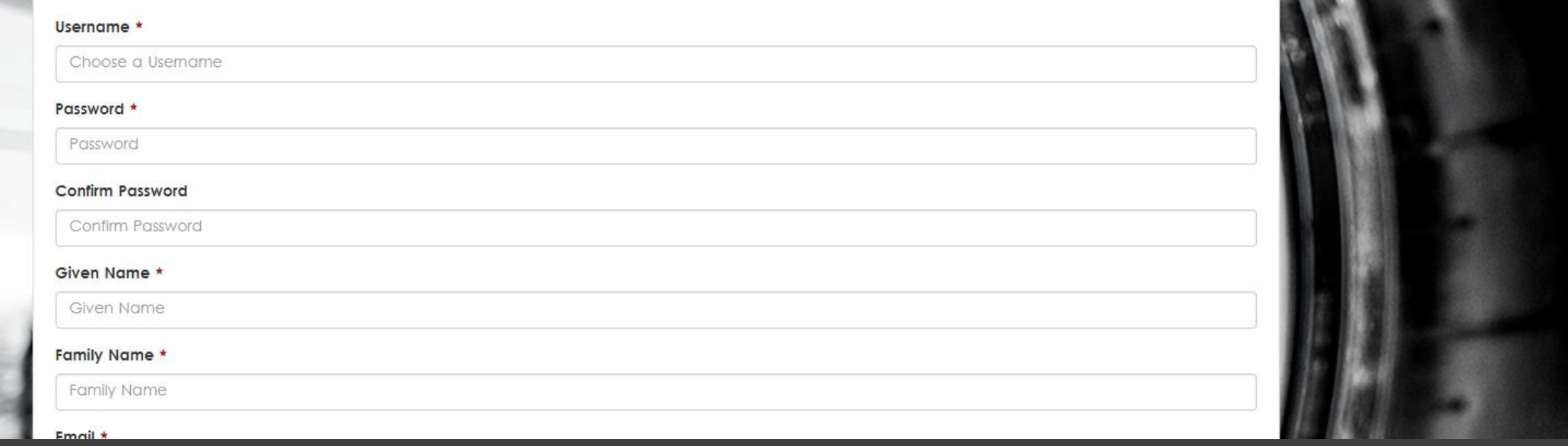

**AND STREET** 

#### Magic Tax Register

Complete the 'Register' page, all fields marked with \* are mandatory.

Each Magic Tax account requires a unique username and email address. Your username can be your email address, or something else.

Your password should be at least 8 characters, with at least one upper and one lower case character, one number & one non-alphanumeric character such as [!"#\$%&'()\*+,\-./:;<=>?@[\\\]^\_`{|}~]

Reaister

#### **Register**

In order to submit your VAT returns digitally, first you will need to sign up your business for 'Making Tax Digital for VAT. You will not be able to submit a VAT return using the Magic Tax service until this step has been completed.

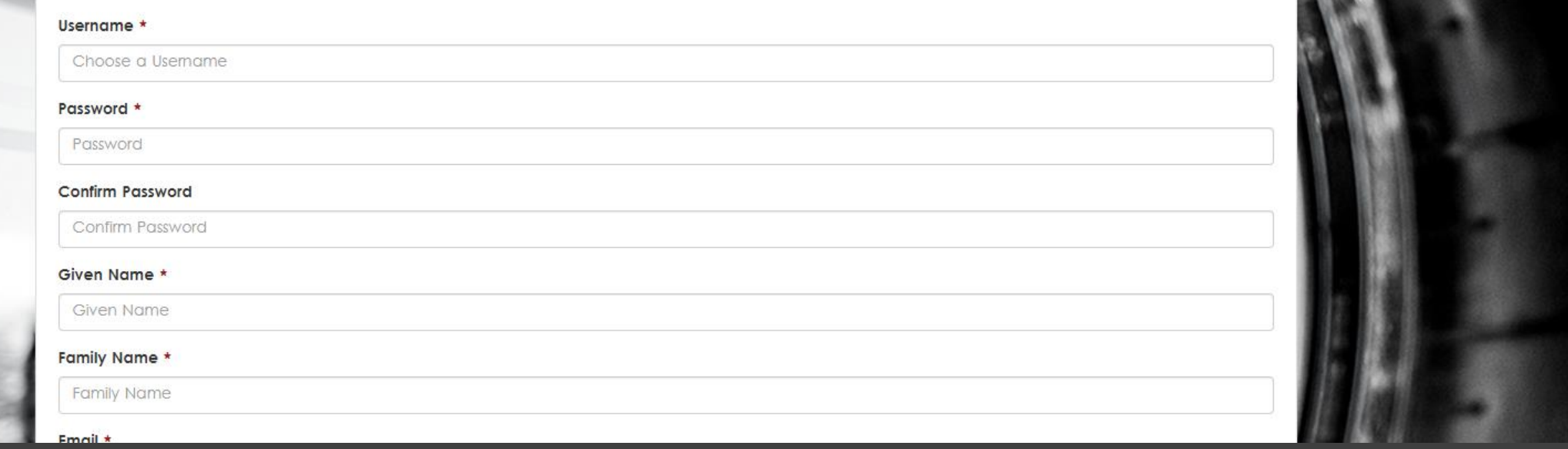

#### Multiple Government Gateway Credentials

If you have multiple Government Gateway credentials (to file for more than one company), you will need a separate Magic Tax user account with unique username, email address & password for each. Multiple Government Gateway accounts can be managed by one Magic Tax user from one licence but will require a separate Magic Tax user account for each.

If you need multiple accounts in Magic Tax for this purpose but only have one email address, Exchange Online (Microsoft 365) and Gmail allow the addition of **+1** after your usual email address (before **@yourcompanyname.co.uk/com**) and the service provider sees it as a new email address.

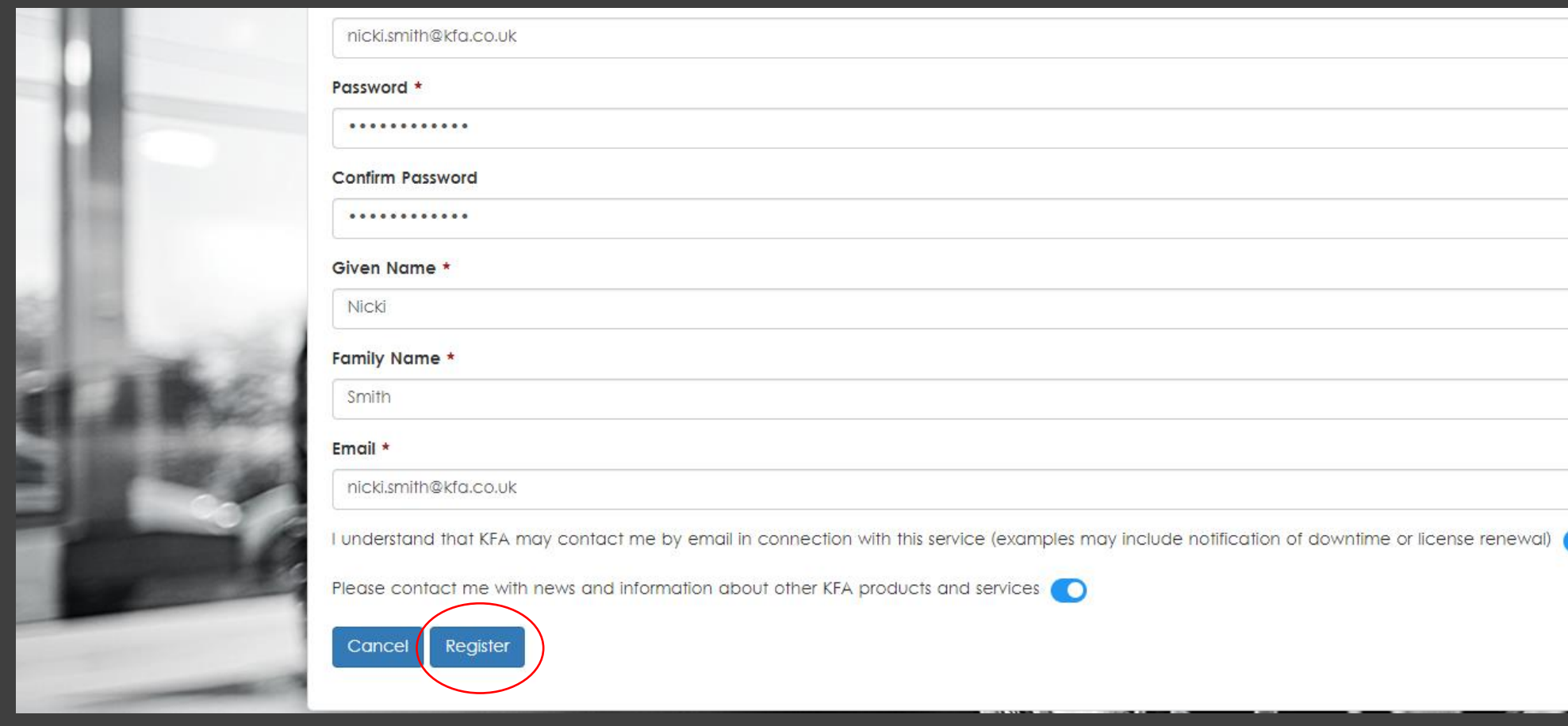

#### Magic Tax Register

When you have filled in your details, click 'Register' to complete your sign-up.

You'll need to agree that KFA Connect can contact you with transactional information regarding the solution. You will need to agree to this so that we can email with transactional information regarding the solution.

O

Click Register and an automated email will be sent confirming you have registered as a Magic Tax user.

#### **MAGIC TAX** HMR RECOGNISED

Now available on a 3-month FREE trial.

**ALREADY REGISTERED? SIGN IN** 

**REGISTER & START FREE TRIAL** 

Magic Tax Sign In

Once you have registered, you can click on the blue 'Sign In' button from [www.magictax.co.uk](http://www.magictax.co.uk/) or click [here](https://magictax.co.uk/mtd/#/login) to go directly to the Magic Tax login page.

It would be useful to bookmark the login page: <https://magictax.co.uk/mtd/#/login> for future use.

<span id="page-13-0"></span>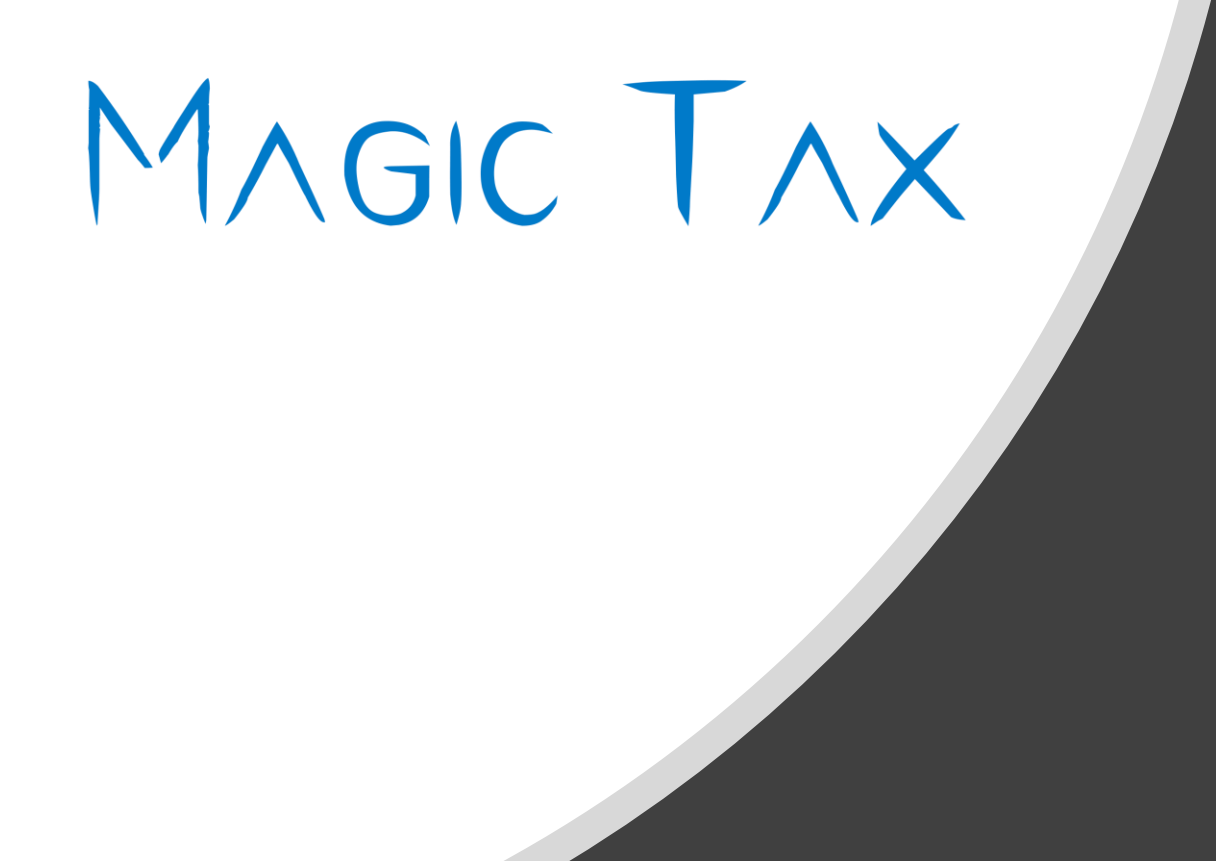

### 3. Authorise Magic Tax (to interact with HMRC)

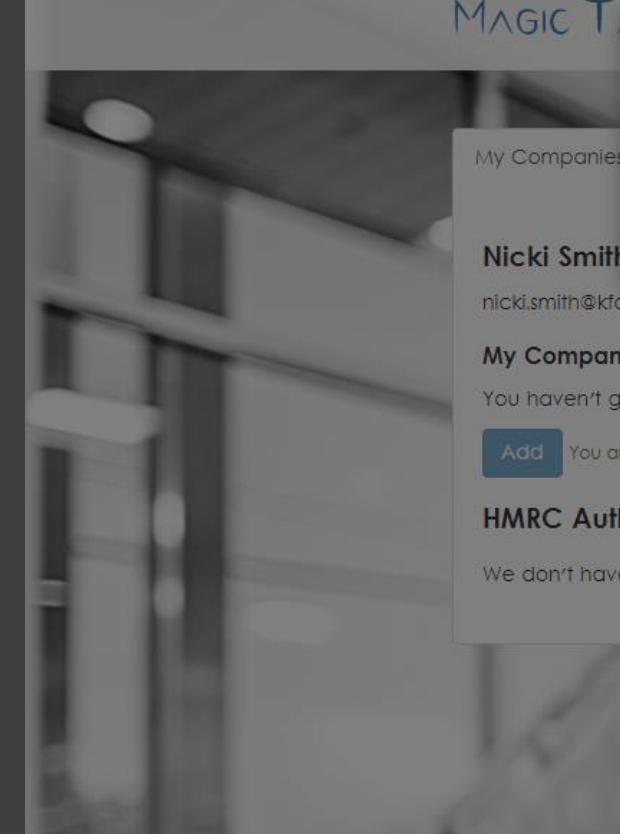

#### HMRC Authorisation

To use Magic Tax to make a submission, you will need to authorise Magic Tax to interact with HMRC.

Click OK to continue and Magic Tax will redirect to HMRC's Gateway. Authorise Magic Tax by following the HMRC instructions. If you would prefer to do this later, you can click 'Cancel', the system will continue to prompt you to do this each time you log into Magic Tax.

You can authorise multiple software solutions with HMRC. Authorising Magic Tax will not affect the authorisation you have granted to any other solutions and the user can withdraw the Magic Tax authorisation from the HMRC website.

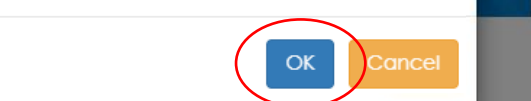

#### nicki.smith@kfa.co.uk

#### **My Companies**

You haven't got any companies set up yet - set them up with the Add button.

application authority to use your government gateway account.

**HMRC Authorisation** 

You are not able to add a company unless Magic Tax is authorised to your Government Gateway account. Use the Authorise button below to grant this permission.

We need your permission to access HMRC data on your behalf. Please press OK and follow the instructions to grant this

#### **HMRC Authorisation**

We don't have permission to use your HMRC account yet - it only takes a couple of clicks to authorise us. Authorise

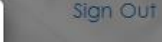

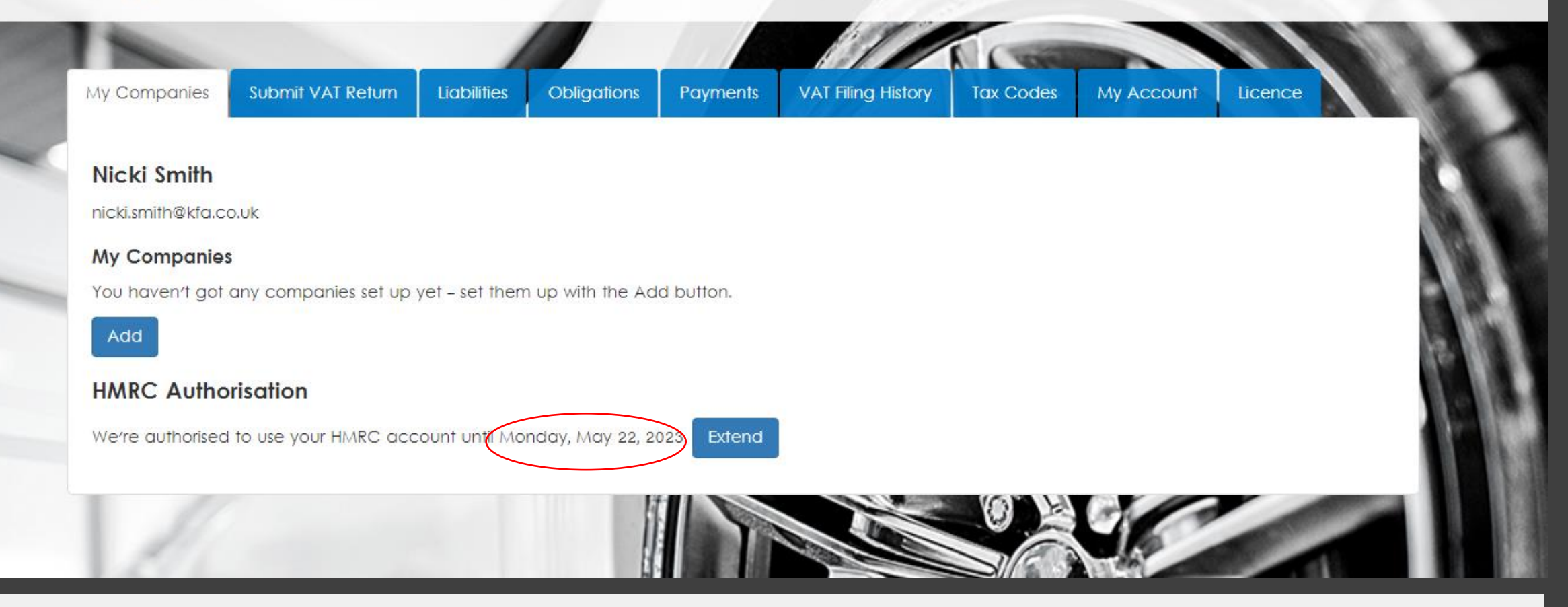

#### HMRC Authorisation

Once the authorisation steps have been competed on the HMRC website, Magic Tax will be authorised to interact directly with HMRC's system for 18 months.

The date this authorisation expires will show here.

**NB: HMRC's system does not send a notification to Magic Tax if your account is unauthorised on their system, so Magic Tax may appear to be authorised even if it isn't. You can always check this by clicking 'Extend' and repeating the auth process at any point.** 

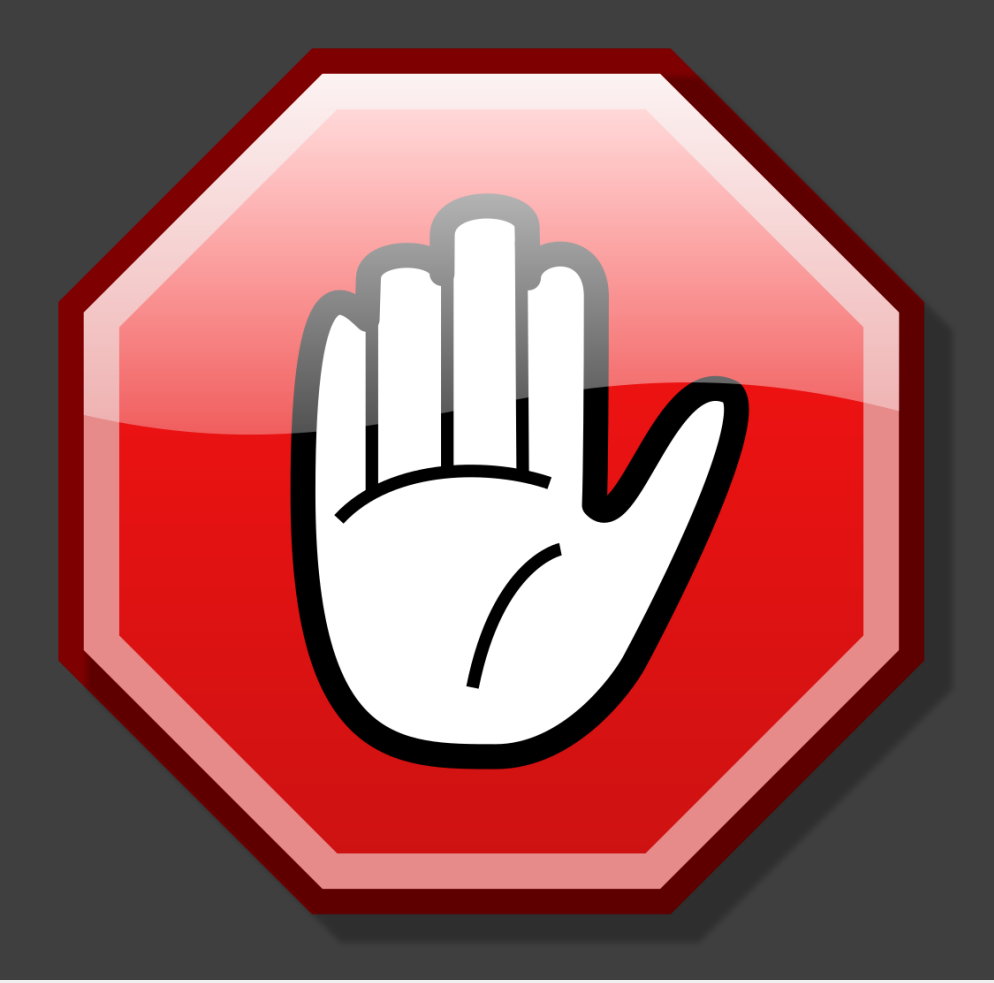

#### **CHECK**

Before you attempt to 'Add a Company' or 'Submit a VAT Return' using Magic Tax you should check that you have completed the following steps:

- ✓ **Signed up for 'Making Tax Digital' with HMRC.**
- ✓ **Authorised Magic Tax to interact with HMRC.**

If you have not yet completed these steps, you should re-visit steps  $1, 2$  $1, 2$  $1, 2$  &  $3$  of this user guide before continuing.

## <span id="page-17-0"></span>4. Add a Company to Magic Tax **Dashboard**

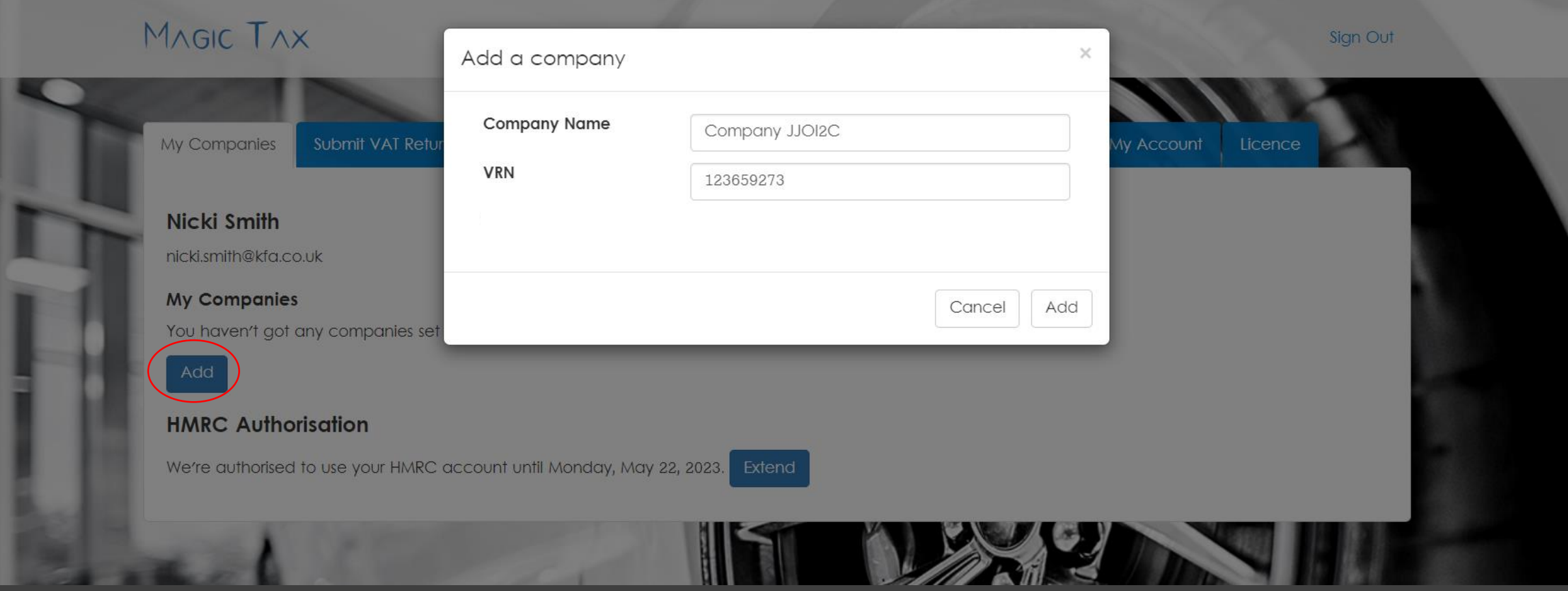

#### Magic Tax Add Company

To add a company, click 'Add' from the 'My Companies' tab on the dashboard and enter the following information:

- Company Name
- VRN (VAT Registration Number) numbers only, no spaces.

Click "Add"

**NB: You can only Add a Company if you have completed steps 1–3 of this guide.**

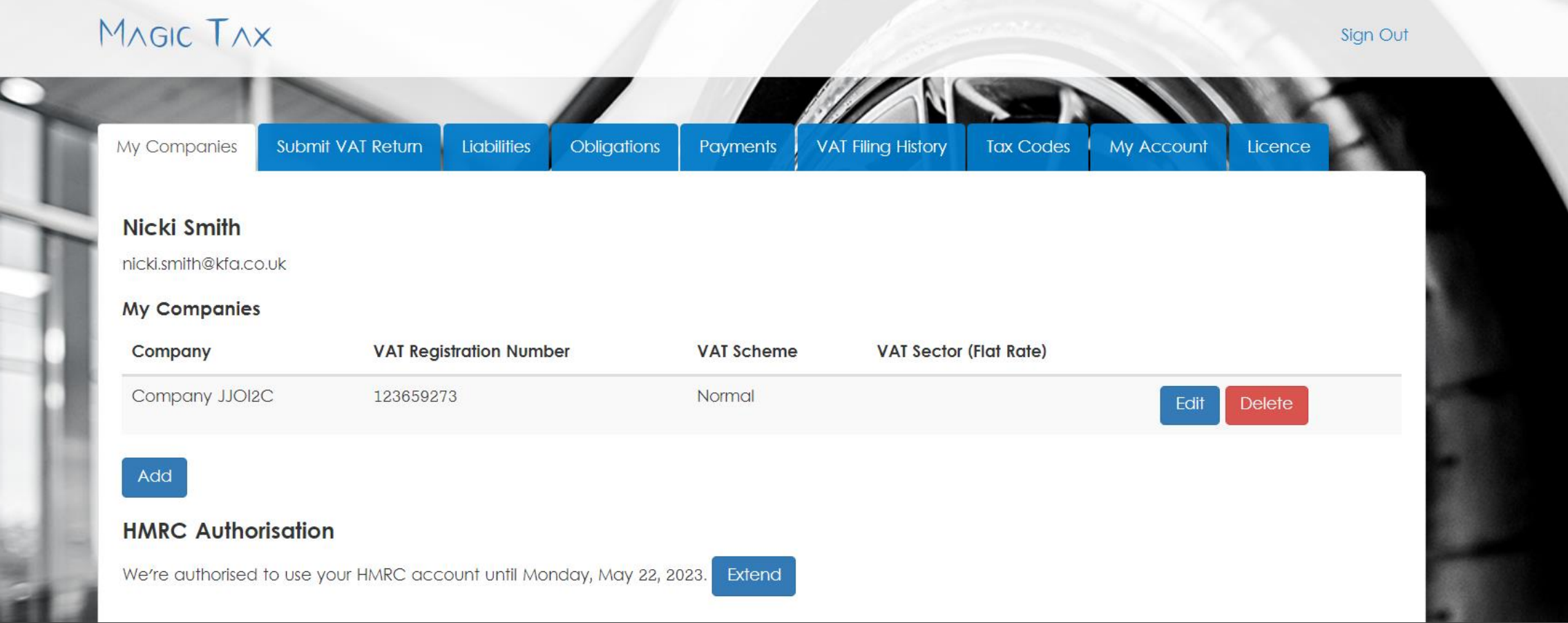

#### My Companies

You can manage multiple companies from your Magic Tax dashboard (providing they are managed using the same Government Gateway credentials).

Each Magic Tax account can be authorised to HMRC using one set of Government Gateway credentials, so you will need a different Magic Tax user account for each (which can all be authorised to your Magic Tax Licence, once you have one).

Repeat [Step 2](#page-9-0) of this guide for to register multiple user accounts in Magic Tax if needed.

### <span id="page-20-0"></span>5. Apply for a Magic Tax Free Trial or Licence

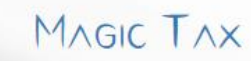

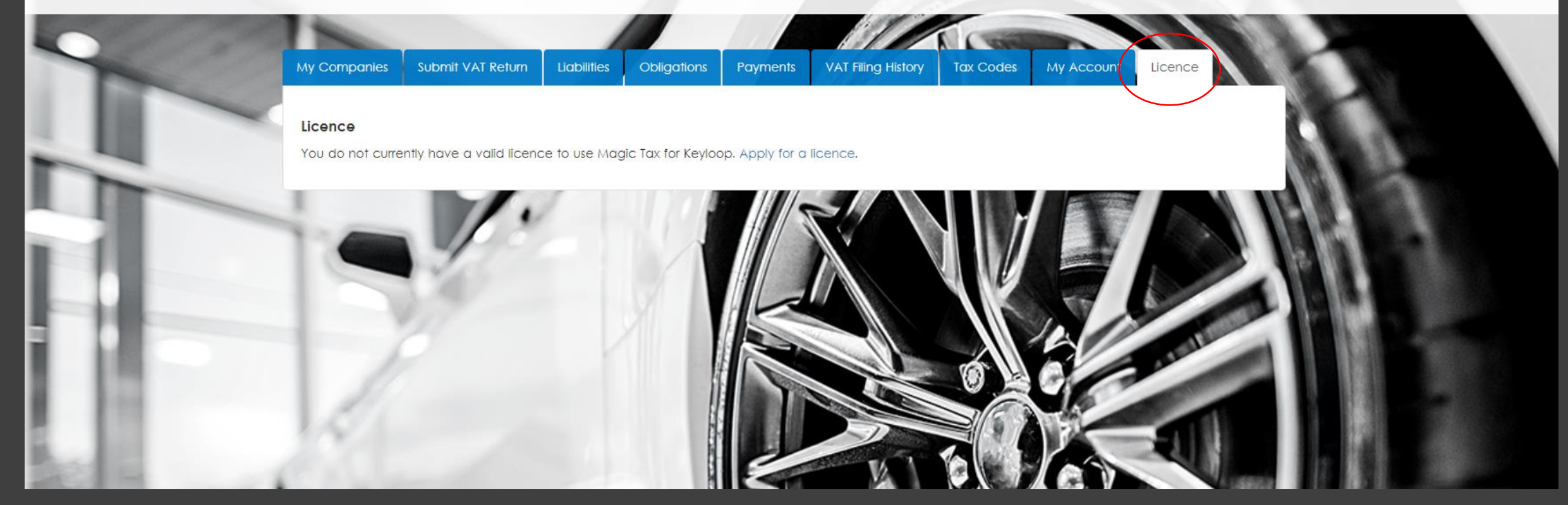

#### Apply for Magic Tax Licence

Before you can submit a VAT return to HMRC using Magic Tax you will need a valid licence to use the solution.

Click on the 'Licence' tab from the dashboard (logged in as the user you wish to have admin rights to the licence) and click on 'Apply for a Licence'.

**NB: If you file vat returns for more than one businesses (with different government gateway credentials – you will need separate Magic Tax user accounts, which can then be added to one licence by this admin user).** 

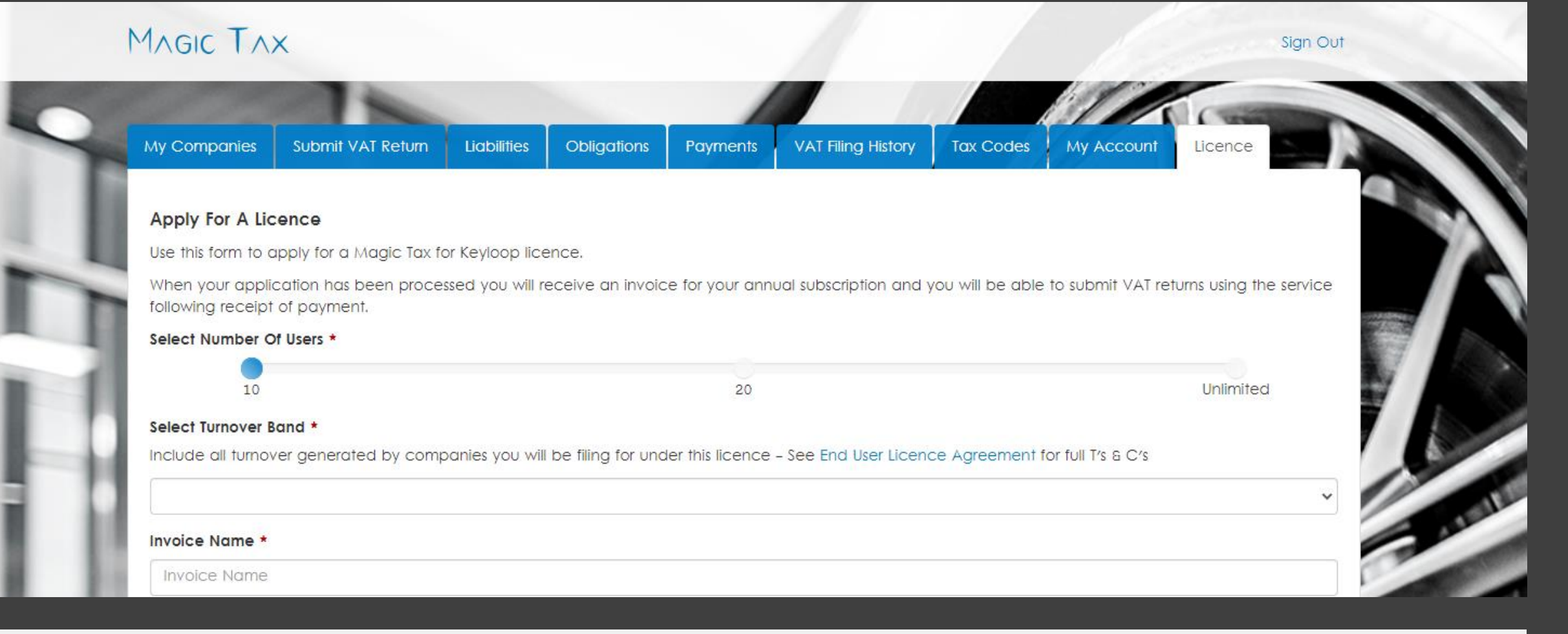

#### Free Trial

If registering for Magic Tax for the first time, select the number of users and company turnover relevant to the company/companies you will need to file for under the licence. You will not be invoiced when applying for your first trial licence.

An email will confirm "You're Good to Go!" to indicate that the free trial has been activated for a period of 3 months.

You will have use of the licence to make <u>one</u> submission to HMRC. If you decide to continue using Magic Tax, you can renew the licence and an invoice for an annual subscription will be sent.

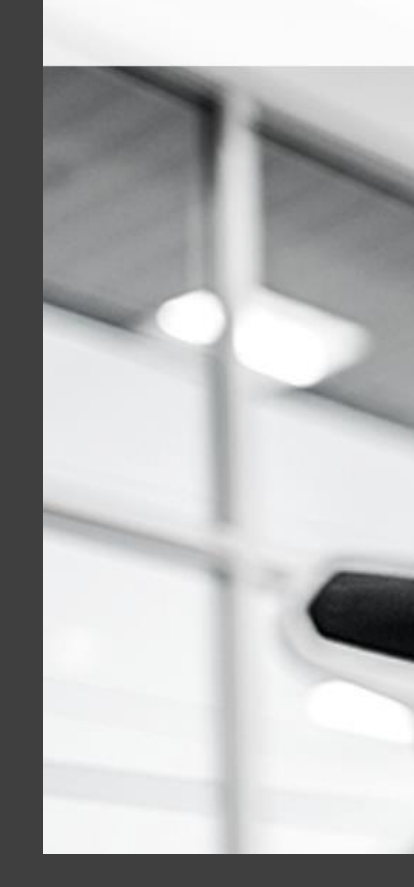

#### My Company Submit VAT Return Liabilities **Obligations** Payments **VAT Filing History** Licence **Tax Codes** My Account **Apply For A Licence** Use this form to apply for a Magic Tax for Keyloop licence. When your application has been processed you will receive an invoice for your annual subscription and you will be able to submit VAT returns using the service following receipt of payment. Select Number Of Users \* 10 20 Unlimited Select Turnover Band \* Include all turnover generated by companies you will be filing for under this licence - See End User Licence Agreement for full T's & C's £0 to £50,000,000 **Free Trial** You are eligible for the Magic Tax for Keyloop free trial! The free trial is valid for 3 months, or until you have made your first submission to HMRC - whichever comes first. Request a Free Tral

#### Free Trial

If registering for Magic Tax for the first time, select the number of users and company turnover relevant to the company/companies you will need to file for under the licence. Use the toggle button to "Request a Free Trial".

An email will confirm "You're Good to Go!" to indicate that the free trial has been activated for a period of 3 months (this can take up to 24 hours).

You will have use of the trial licence to make one submission to HMRC. If you decide to continue using Magic Tax, you can renew the licence and an invoice for an annual subscription will be sent.

Sign Out

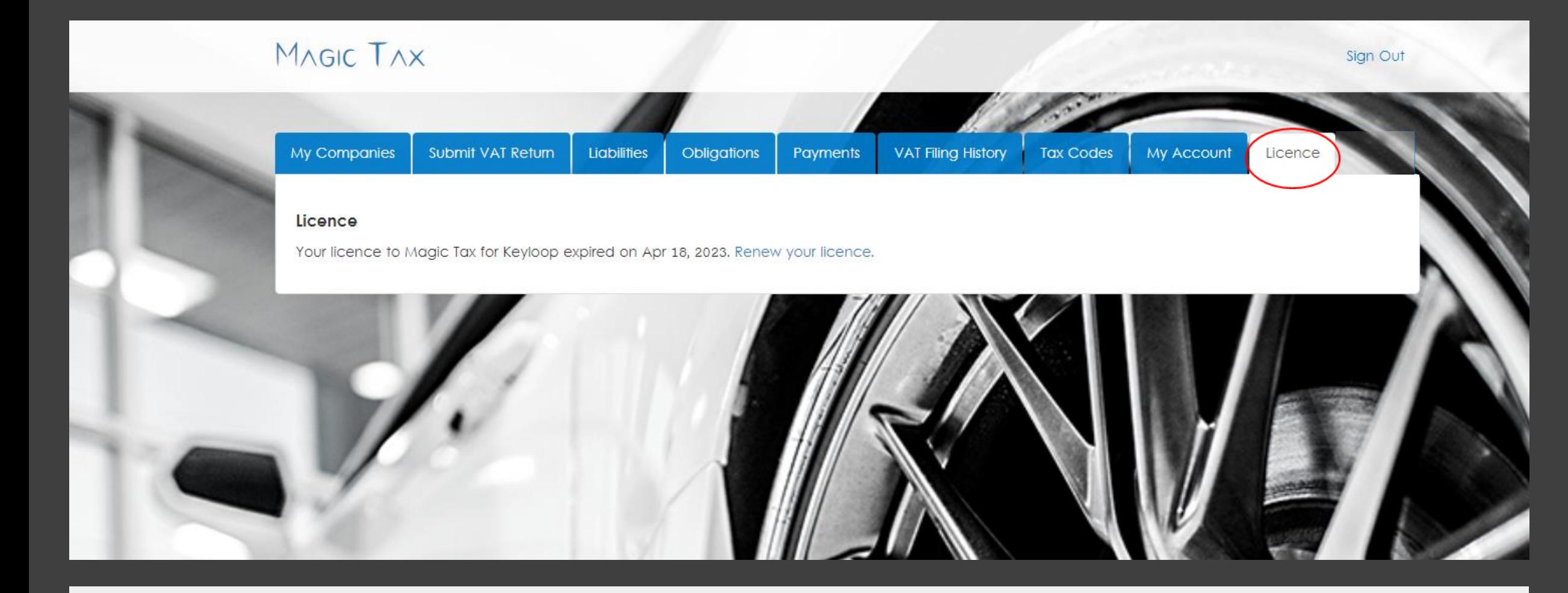

#### Apply for Magic Tax Licence

Following the Free Trial, to apply for a full annual licence, select the "Licence" tab from the dashboard.

Click "Renew your licence"

**NB: You will require at least one user per set of Government Gateway credentials and each user will need to be authorised with HMRC to file on behalf of your company.**

![](_page_25_Picture_0.jpeg)

#### Apply for Magic Tax Licence

Select the number of users from the available options: **1-10**, **11-20** or **21+**.

When you select your company turnover from the drop down, the relevant annual licence cost for Magic Tax will show. Make sure you include the number of users required and total turnover for **all** the companies you need to make submissions for using this licence.

![](_page_26_Picture_0.jpeg)

![](_page_26_Picture_26.jpeg)

#### Submit Application

When you have completed the form, click 'Submit Application'. You will receive email confirmation your application has been received.

You will receive an invoice for the annual licence and a copy of our End User Licence Agreement and Terms & Conditions (usually within 1 working day).

Once payment has been received, your licence will be activated, and you will be notified by email that your licence is once again, ready to use.

## <span id="page-27-0"></span>6. Set up Tax Groups & Tax Codes

![](_page_28_Picture_0.jpeg)

![](_page_28_Picture_2.jpeg)

#### Tax Groups & Codes Whitelist

As part of the Magic Tax setup process, the Keyloop tax groups and tax codes must be defined. This only needs to be completed once (and revisited if you make any changes to these settings in Keyloop)

Click on the 'Tax Codes' tab from the dashboard.

**NB: Only Tax Group/Tax Code combinations defined on this screen will be included when calculating the total value of sales and all other outputs (Box 6) and the total value and all other inputs (Box 7).**

![](_page_29_Picture_0.jpeg)

![](_page_29_Picture_27.jpeg)

#### Add Tax Groups

Start by selecting your company from the dropdown list.

Then click on 'Add Tax Group' to add your first tax group and continue adding all relevant Tax groups to match your Keyloop setup.

**NB: Any tax groups not included on this page will be ignored when performing the VAT return calculation for boxes 6 & 7.**

![](_page_30_Picture_25.jpeg)

#### Add Tax Codes

Once you have added the tax groups, add the tax codes that relate to each tax group. Do this, by clicking on the relevant group and then 'Add Tax Code'.

A pop-up box will appear allowing you to define whether inputs, outputs, or both inputs and outputs need to be included in the calculation.

Repeat this process until you have included all relevant codes for each group to match your Keyloop setup.

![](_page_31_Picture_0.jpeg)

#### Keyloop Tax Code Whitelist

You should now have a full list of tax groups and tax codes to match your Keyloop setup. You can revisit this list to add, remove or amend at any time.

## <span id="page-32-0"></span>7. Licence Management & Licence Renewal

![](_page_33_Picture_0.jpeg)

Licence

From the Licence page, you can view details of your licence, apply for a new licence, view details of your current licence and (from 90 days before renewal) apply to renew your licence.

If you are the licence owner, you can also manage the licence and add Magic Tax users to the licence from this page.

Magic Tax will send reminder emails 90, 60 & 30 days before your licence expires. When you receive the reminder email, you will also be able to "Renew your Licence" from this tab .

#### Manage Users (Licence Owner only)

The licence owner can also add users to their licence from this screen (providing the users you want to add already exist as Magic Tax Users).

Sign Out

It is also possible to remove users from your licence here.

**NB: Removing users does not delete their Magic Tax account, it just prevents the user from being able to make submissions for your company using Magic Tax.** 

![](_page_35_Picture_28.jpeg)

#### Transfer Licence Ownership

On the 'Licence' screen the Licence Admin user can also transfer the Licence to another existing Magic Tax user.

The new owner of the licence must already be a Magic Tax User before the licence can be transferred.

To transfer the licence, select the new licence owner from the dropdown list and enter your password to confirm the transfer.

## <span id="page-36-0"></span>8. Adjustments

#### **the GOV.UK**

#### $\vee$  Menu

 $\alpha$ 

#### Emergency Alerts Test on Sunday 23 April, 3pm

Home > VAT > VAT Notice 700/22: Making Tax Digital for VAT

![](_page_37_Picture_4.jpeg)

#### **Notice VAT Notice 700/22: Making Tax Digital for VAT**

Updated 1 April 2022

#### Adjustments

In order to use Magic Tax to file your VAT submissions, no manual adjustments should be made outside of the Keyloop DMS solution.

This also ensures compliance with **[HMRC's regulations](https://www.gov.uk/government/publications/vat-notice-70022-making-tax-digital-for-vat/vat-notice-70022-making-tax-digital-for-vat)** regarding digital links and digital record-keeping and will eliminate errors caused by manual manipulation.

**NB: HMRC do not consider the use of copy/paste or cut/paste to be a digital link.**

## <span id="page-38-0"></span>9. Keyloop VAT Summary Report **Extract**

![](_page_39_Picture_104.jpeg)

#### Making Tax Digital Requirement Summary

The following Making Tax Digital rules apply from the first VAT period starting on or after 1 April 2019

#### Record and preserve financial records digitally

Keyloop Autoline (Revision 8) and Keyloop Drive DMS users are able to record and preserve financial records digitally.

#### Adjustments

Magic Tax requires that all such adjustments are to be made in the Keyloop system before the data is extracted from the DMS system. You can read a summary of the information relating to MTD for VAT requirements here on the <u>[Keyloop website](https://www.keyloop.com/en-gb/mtd)</u>.

You can download the Drive user guide [here](https://www.keyloop.com/sites/default/files/keyloop_pdf/21.6_Keyloop_UK_MTD_KeyloopDrive-User_documentation.pdf).

You can download the Autoline user guide [here](https://www.keyloop.com/sites/default/files/keyloop_pdf/21.6_Keyloop_UK_MTD_KeyloopAutoline-User_documentation.pdf).

**NB: The Magic Tax team are not qualified accountants and cannot give specific advice on how the manual adjustments should be entered in the Keyloop system.**

stry make adjustments when compiling VAT returns.

Examples of these adjustments include (but not limited to):

- Fuel scale charges
- Partial VAT exemption
- Demo vehicles
- Deposit movements
- Refunds on exports
- Postponed import VAT accounting

![](_page_40_Picture_26.jpeg)

#### Extract Keyloop VAT Report File

Once you have entered the adjustments in the DMS solution, export the VAT Reconciliation Report file from your Keyloop system ready for upload to Magic Tax.

If you do not see the option to Export the file, instructions on how to export the relevant report/s from Keyloop's Drive and/or Autoline solutions here on the [Keyloop website](https://www.keyloop.com/en-gb/mtd).

![](_page_41_Picture_29.jpeg)

#### Saving the File

Once you have exported the VAT Reconciliation Summary, save file (or files) locally as .csv files (or by adding the file extension **.csv** to the name of the file) as shown above.

Magic Tax needs the file to be in this format in order to find your data during the file upload process.

**NB: Don't be tempted to rename any of the column headers in the file – as Magic Tax needs these just as they are!** 

![](_page_42_Picture_0.jpeg)

#### Saving a Plain/Text **File**

If you are offered "All files (\*.\*)" for the file type as shown above, this means you can save the file in any format.

Simply add  $\cos$  to the end of the file name – as per the example above and you will be able to use the file to upload in Magic Tax.

**NB: Magic Tax needs this to be able to find your data during the file upload process.** 

## <span id="page-43-0"></span>10. Submit a VAT **Return**

![](_page_44_Figure_0.jpeg)

#### Submit a Return

To submit a VAT return to HMRC using Magic Tax, select 'Submit VAT Return' tab from the dashboard.

Select the relevant company, and the obligation period from the dropdown lists.

**NB: The obligation period will only show in the dropdown if the period is 'open' for filing on HMRC's systems as Magic Tax receives this information directly from HMRC's system.**

![](_page_45_Picture_33.jpeg)

#### Upload File/s

Once you have selected the company and obligation period, browse for the file you extracted from Keyloop and saved locally.

Here you can upload multiple files extracted from both Drive and Autoline DMS solutions to merge into one VAT return if required.

**NB: It is important that the file/s are saved in the exact format they were extracted from the Keyloop system (.csv or saved with the file extension .csv) and not to amend any of the column headers within the file.** 

![](_page_46_Picture_64.jpeg)

Submit a VAT Return Once you have selected all the relevant file/s for upload, click 'Upload'. This does not send the figures to HMRC – you will have the chance to check them first.

A summary box will appear showing the calculations for the vat return. Check that the figures are as expected, tick "I accept". If the calculations are not as expected, you may need to adjust the Tax Group/Code whitelist and repeat the process.

Once you click 'Submit to HMRC' – this cannot be reversed as the 9-box data is sent to HMRC immediately.

**NB: The responsibility remains with the user to ensure the vat return figures are correct.** 

![](_page_47_Picture_0.jpeg)

#### HMRC Confirmation

Once you have made your submission an email will be sent including a confirmation number – this number is generated by HMRC's system.

If you have received this email (you may need to check your junk folder) you can be sure HMRC has received your return.

## <span id="page-48-0"></span>11. Passwords

![](_page_49_Picture_11.jpeg)

[Forgotten Password](https://magictax.co.uk/mtd/#/resetPassword) | If you have forgotten your password, you can reset this by clicking 'Forgotten Password'.

**Reset Password** 

#### **Password Reset**

Enter your username or email address and we will email you a link that you can use to reset your password.

#### Username/Email: \*

Username/Email Address

Submit

![](_page_50_Picture_7.jpeg)

#### Password Reset

Enter either your username or email address here.

An email will be sent to your registered email address with a link to reset your password.

The email will also remind you of your username.

**Remember, your username may not be your email address, depending on what you set it to when you first registered.** 

## <span id="page-51-0"></span>kta **CONNECT**

#### **Contact**

#### **Magic Tax**

**KFA Connect**  Ground Floor, 13 Headlands Business Park Blashford Ringwood **Hampshire** BH24 3PB

[0800 167 0844](tel:08001670844)

![](_page_51_Picture_6.jpeg)